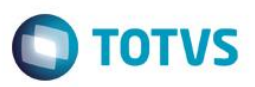

### **Importação Layout ANFAVEA**

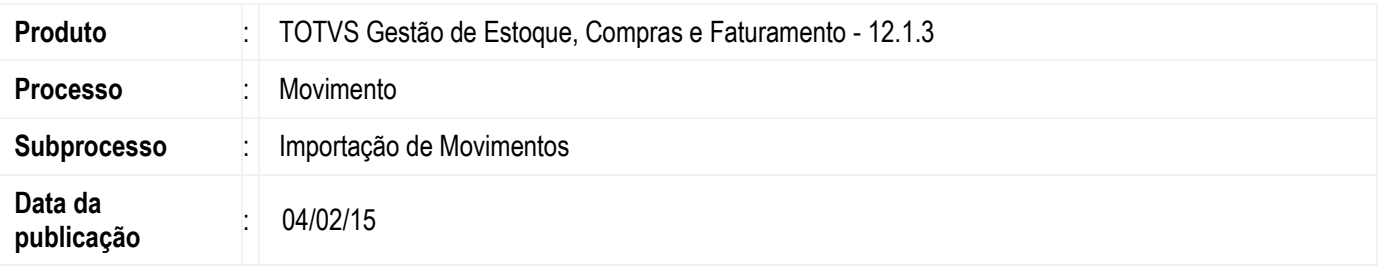

O processo de Importação Layout ANFAVEA importará movimentos no layout cedido pela Associação Nacional de Fabricantes de Veículos Automotores (ANFAVEA).

O layout ANFAVEA (montadoras) foi elaborado, juntamente com o Sindipeças (fornecedores), com o objetivo de padronizar a transação que complementa o Pedido de Compras entre Cliente e Fornecedor, explicitando prazos/quantidades para entrega/embarque da peça/material.

### **Desenvolvimento/Procedimento**

#### **Parametrizações Necessárias**

Para utilizar o processo de Importação Layout ANFAVEA é necessário incluir um novo Conceito.

Acessar o TOTVS Business Conector | Conceito, pressionar a tecla CRTL + botão Incluir. Clicar em carregar dados do Conceito de um arquivo **o permentar e arquivo do conceito**, preencher a aba Propriedades e clicar em Salvar. Feito isto, o novo conceito estará habilitado e disponível.

- O Conceito pode ser incluído também através do processo "Importar Conceito".

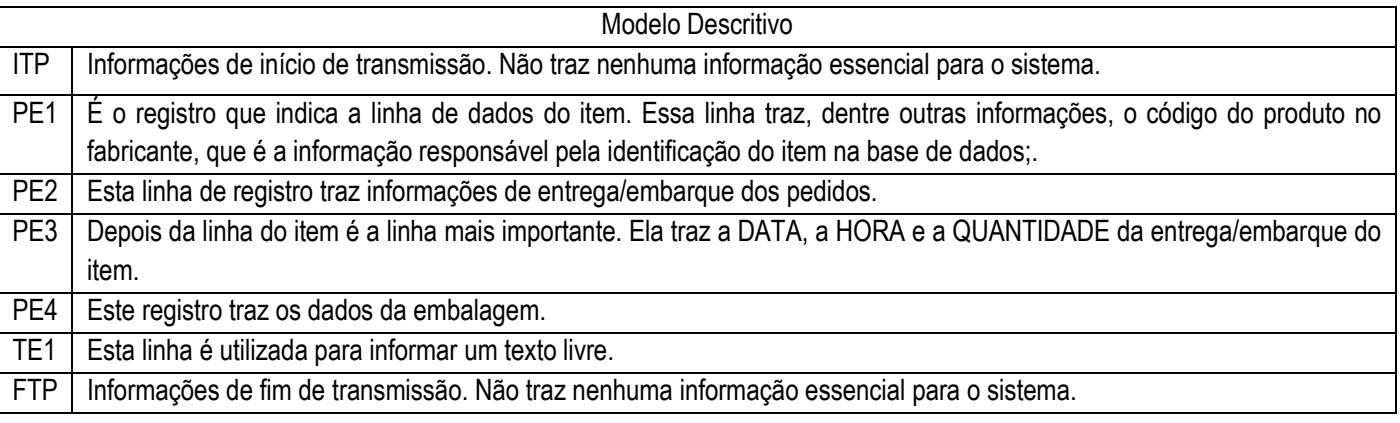

**ESTE** 

Este documento é de propriedade da TOTVS, Todos os direitos reservados.<sup>4</sup>

Este documento é de propriedade da TOTVS, Todos os direitos reservados.<sup>®</sup>

Este documento é de propriedade da TOTVS. Todos os direitos reservados.<sup>®</sup>

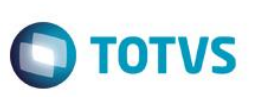

## *LAYOUT*

*ITP - INÍCIO DA TRANSMISSÃO*

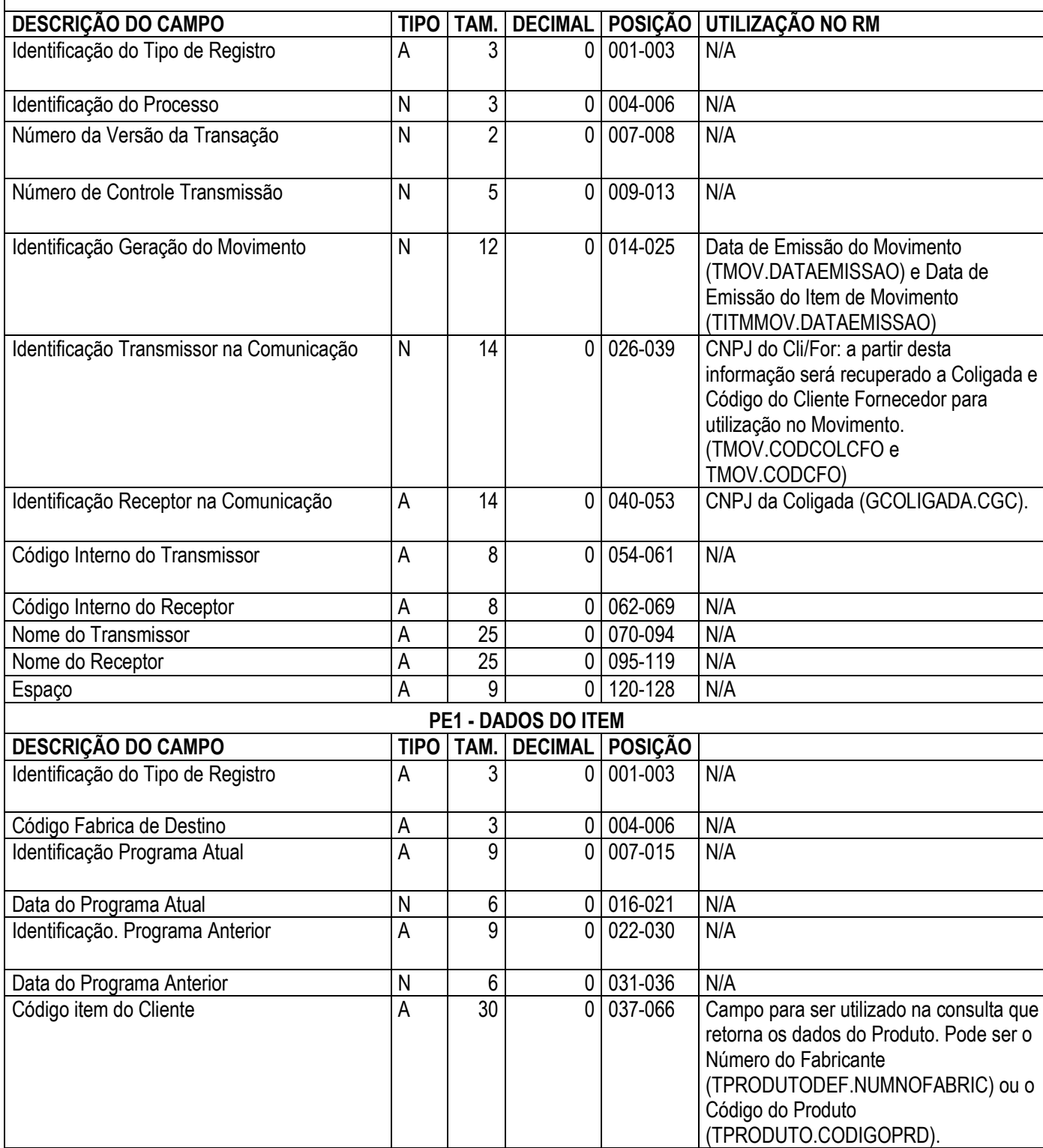

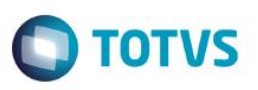

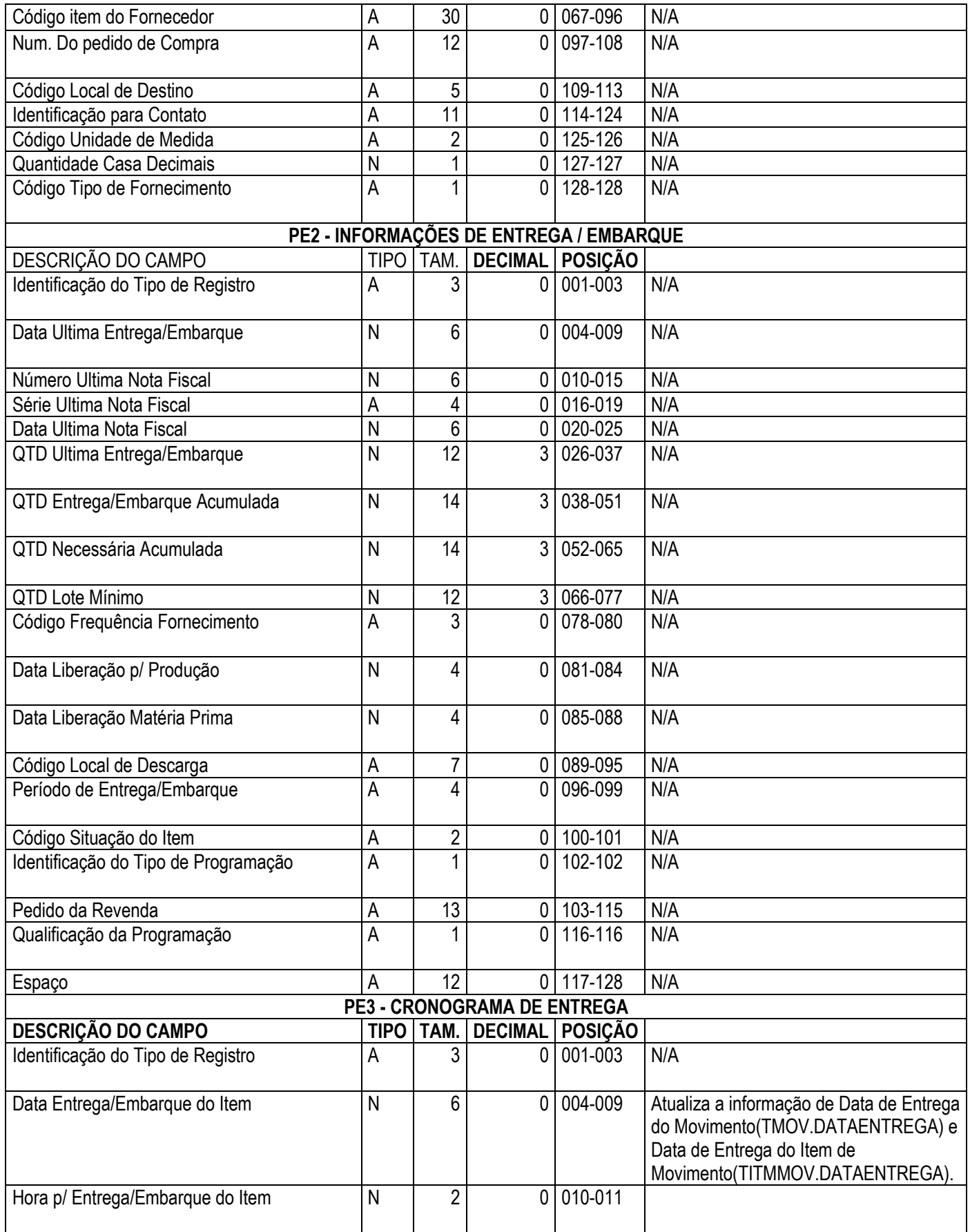

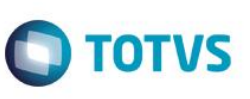

Este documento é de propriedade da TOTVS. Todos os direitos reservados. ©

Este documento é de propriedade da TOTVS. Todos os direitos reservados. ©

Este documento é de propriedade da TOTVS. Todos os direitos reservados. ©

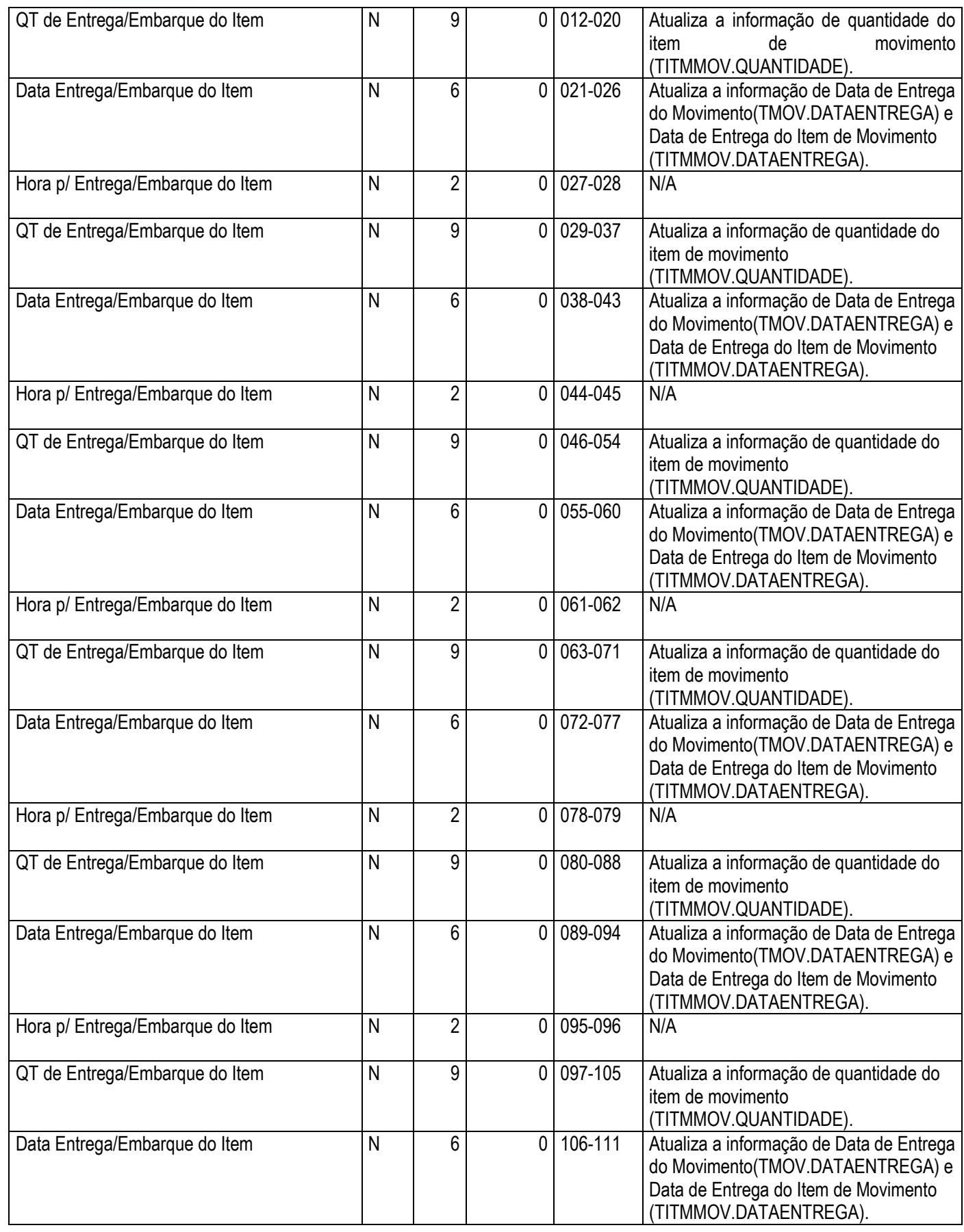

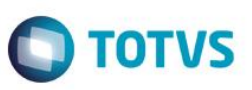

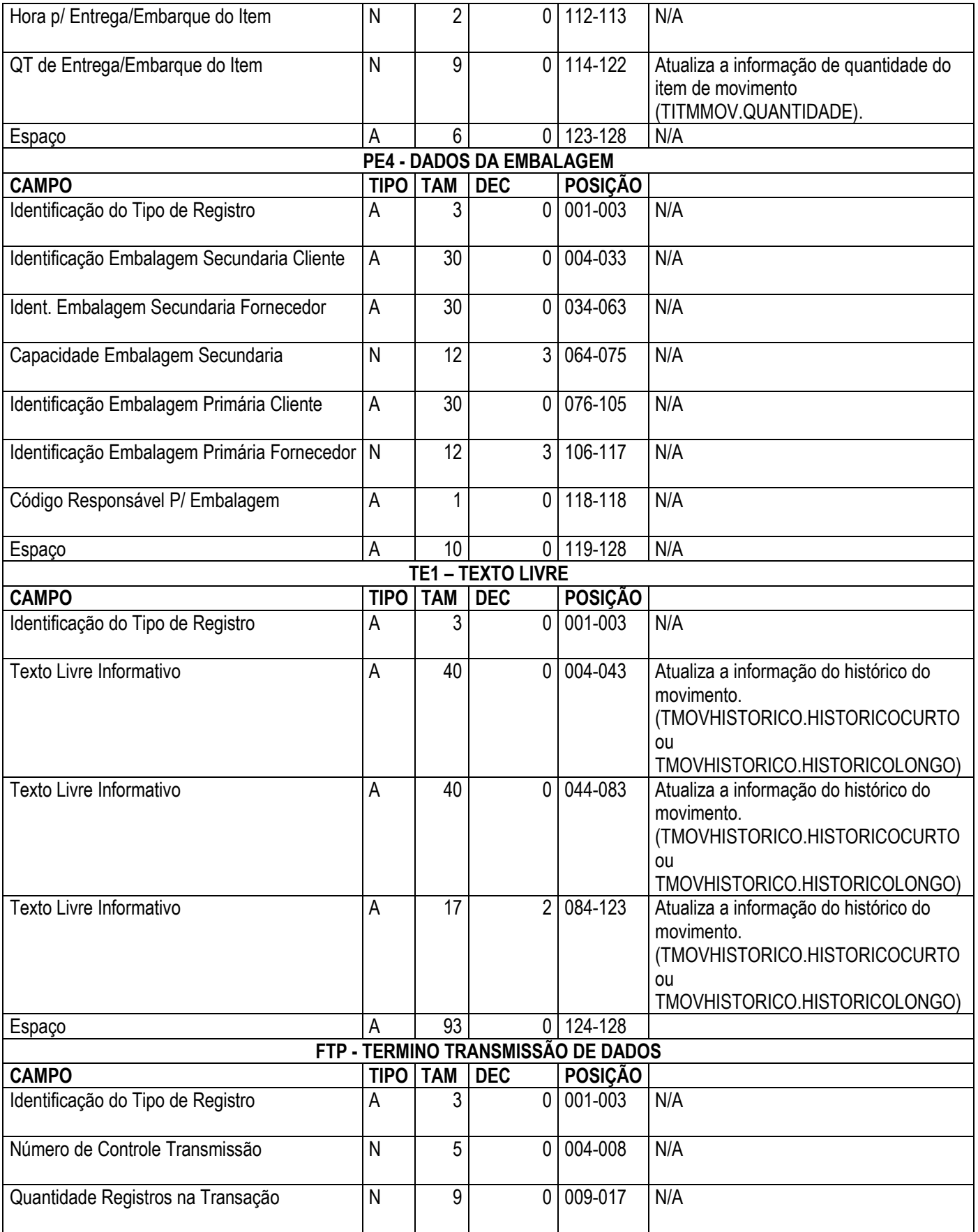

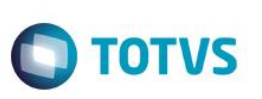

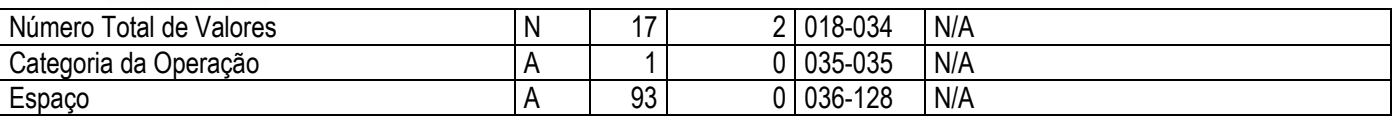

#### **Descrição do Processo**

Na visão do conceito, editar o novo conceito criado, em Conexões de Origem clicar sobre a opção "Importação ANFAVEA" e clicar sobre o botão Editar. Selecionar o arquivo a ser importado, preencher os demais campos na tela e salvar as alterações.

Após estas configurações, selecionar o conceito e clicar em Processos | Processar Novo Conceito. Selecione o Código ANFAVEA e o Tipo de Movimento, e clique em "Executar".

#### *Observações:*

- Há 2 possíveis Identificadores do Produto: Código do Produto, Número do Produto no Fabricante

- Apenas tipos de movimentos do grupo de pedidos de vendas (2.1) com numeração sequencial e local de emissão fixo estão disponíveis para importação.

- As linhas de registro PE1 e PE3 tem um nível de importância muito grande com relação as demais linhas do layout. Grande parte das informações necessárias para a importação se encontra nessas linhas.

#### **Atenção**

**Em caso de dúvidas consulte o help do aplicativo ou entre em contato pelo Help Desk.**

 $\overline{\bullet}$ 

Este documento é de propriedade da TOTVS. Todos os direitos reservados.

 $\overline{\bullet}$ 

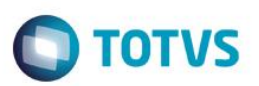

### **Informações Adicionais**

Quando existir o mesmo produto com mesma data de entrega será considerado a quantidade do último item. Exemplo: 3 itens na linha PE3 onde as datas de entrega e quantidade são:

Item 1: data de entrega 12/01/2014 e quantidade 300.

Item 2: data de entrega 12/01/2014 e quantidade 400.

Item 3: data de entrega 12/01/2014 e quantidade 500.

Nesse caso será considerada a quantidade de 500 para a inclusão do item no movimento.

### **Informações Técnicas**

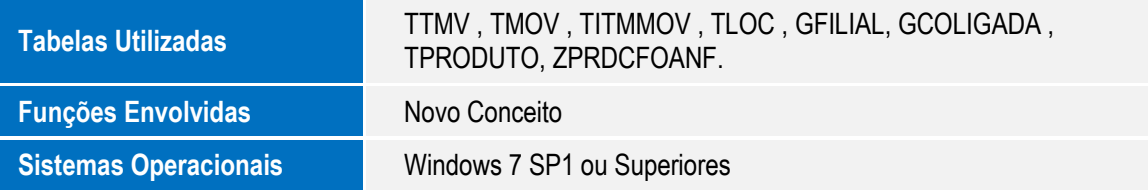